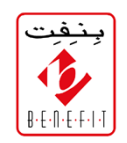

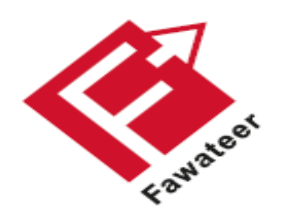

# FAWATEER

#### **NATIONAL BILL PAYMENT AND PRESENTMENT SYSTEM**

Fawateer Demonstration on BENEFITPAY and E‐Banking channels

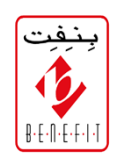

The user can download BenefitPay app from any app store it is available on **Android** and **Apple Store**

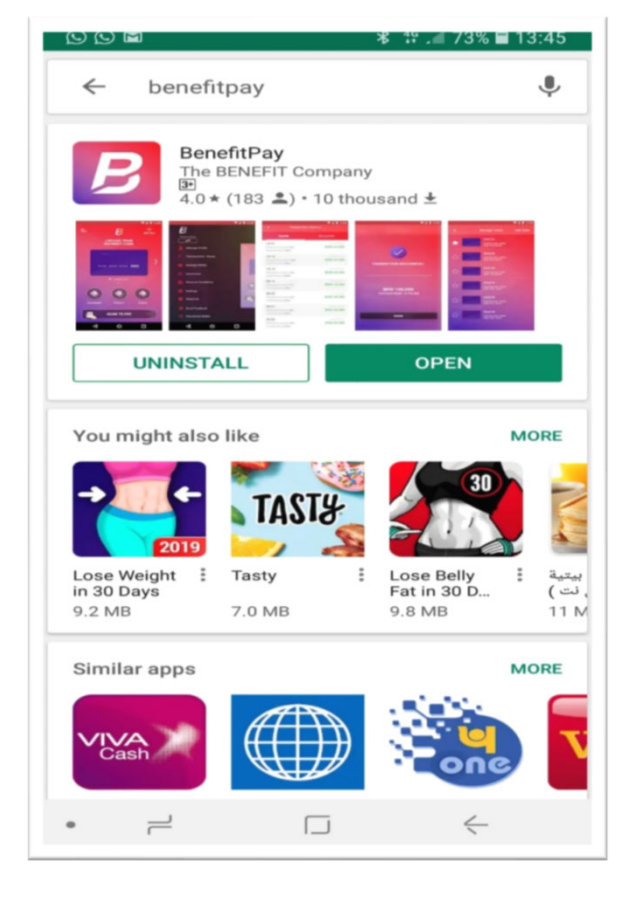

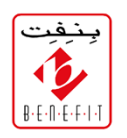

The first initial step to enable Fawateer is to setup your IBAN. Click **Add New** in order to setup the **Bank Account Number**

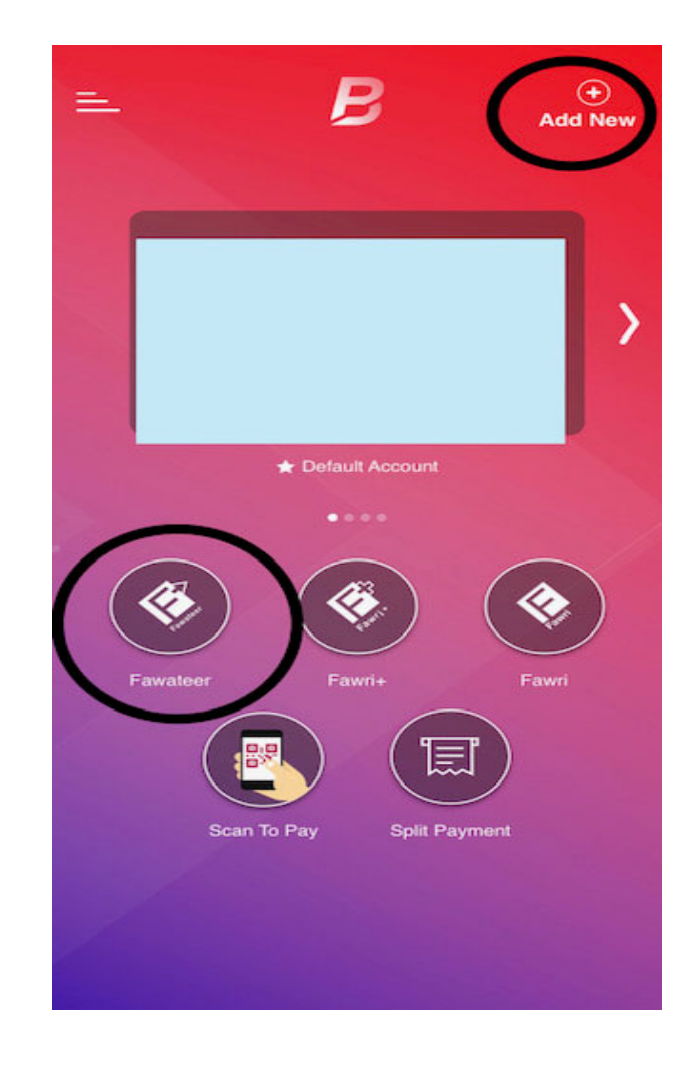

Then, the customer can go to Fawateer directly

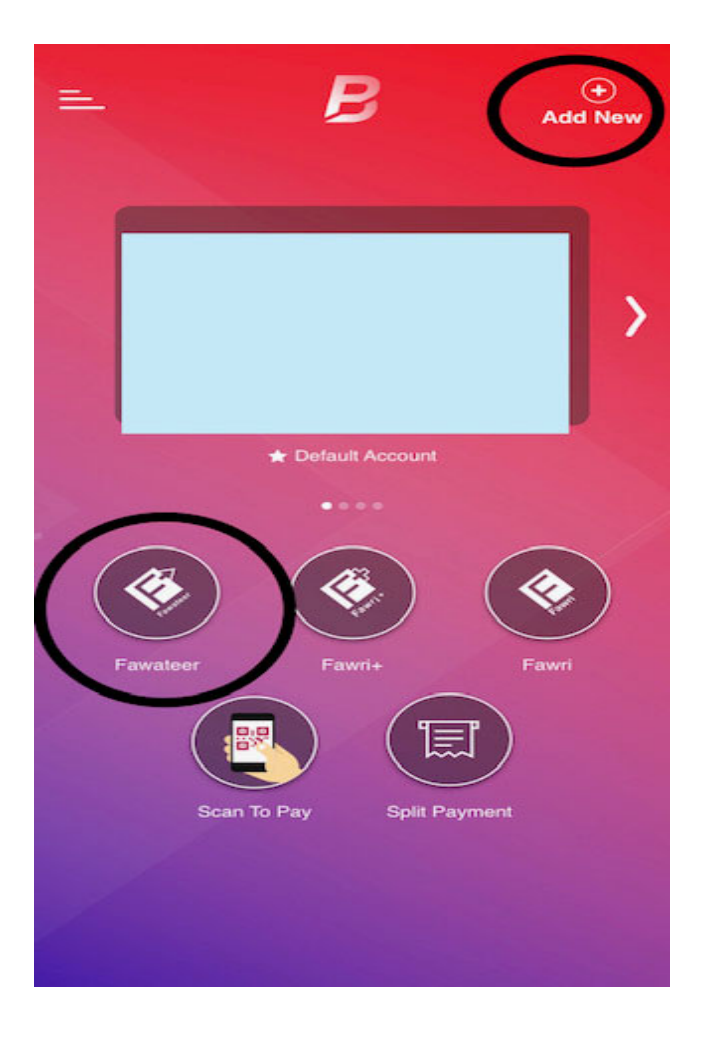

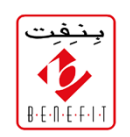

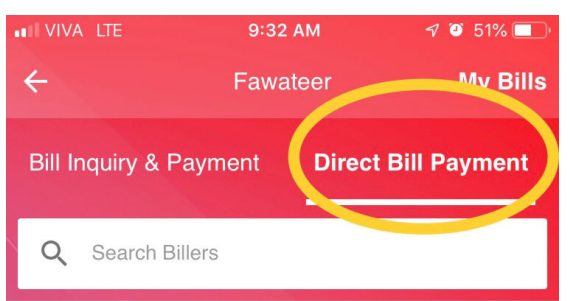

Advertisement and Branding

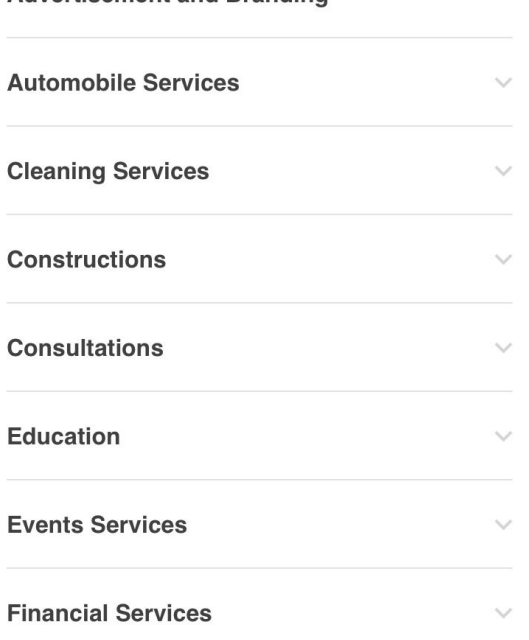

The customer must go to **Direct Bill Payment** to see the dropdown menu of categories.

#### **APM TERMINALS BAHRAIN** is under the category **Logistics**

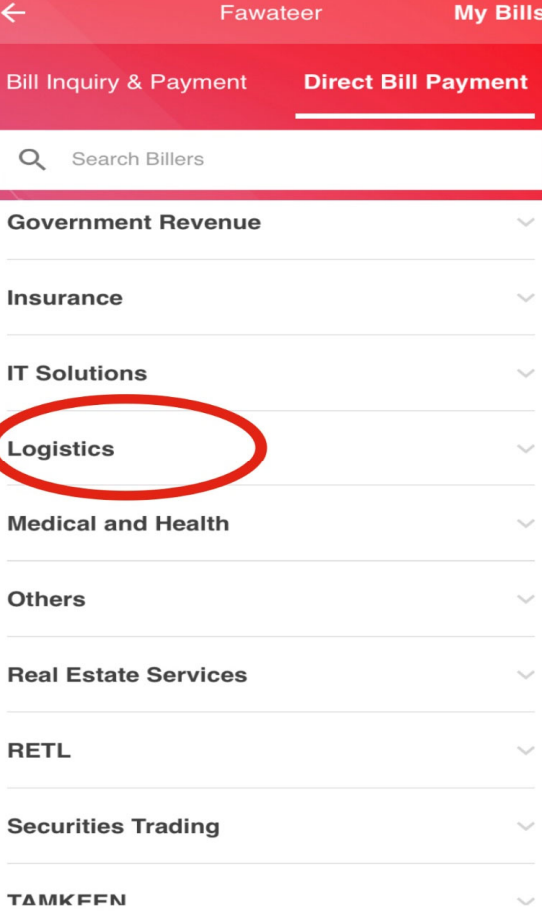

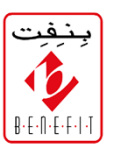

Click **Logistics** from the categories and see dropdown list and select **APM Terminals Bahrain**

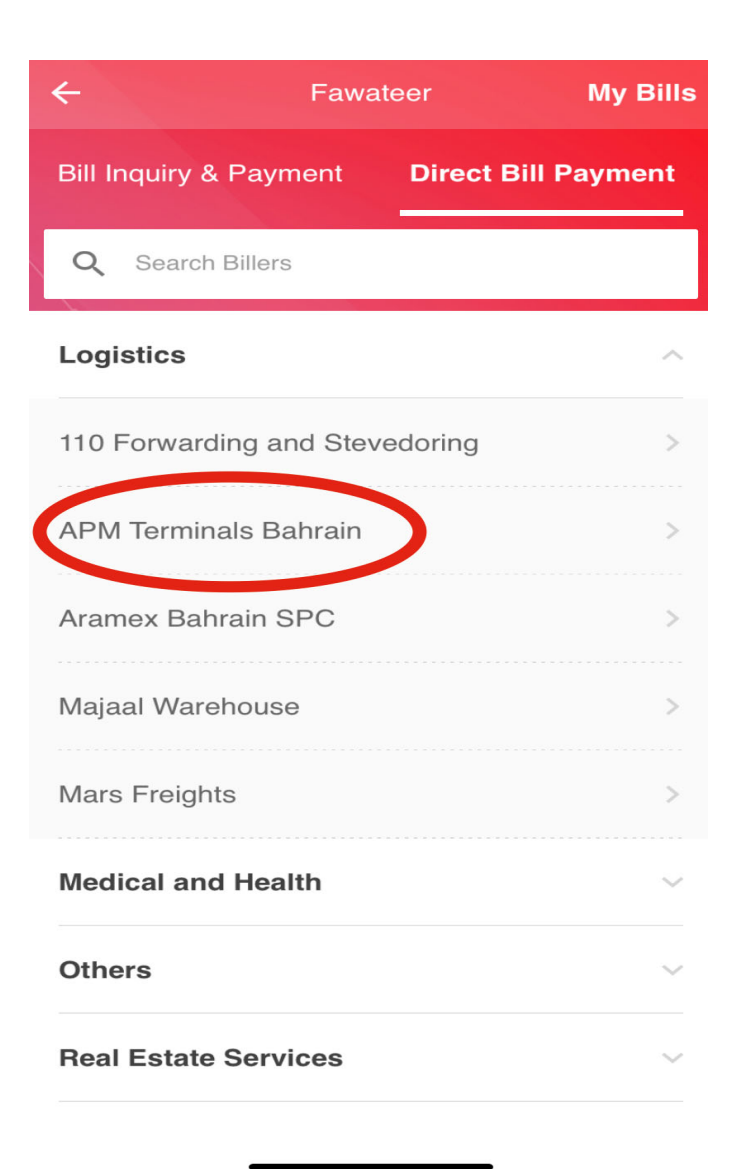

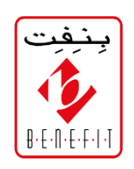

#### There are two service under **APMTERMINALS,** Select one to continue.

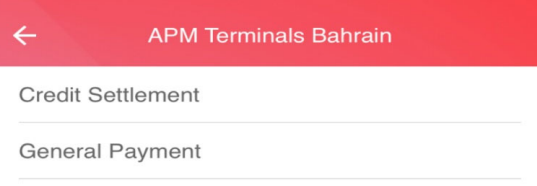

Fill the mandatory fields‐ You can set any name under '**BILL NAME**'

- 1. Write the **Telephone Number**
- 2. Then write **Invoice Number**
- 3. Lastly, write the **Customer Name**

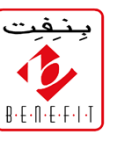

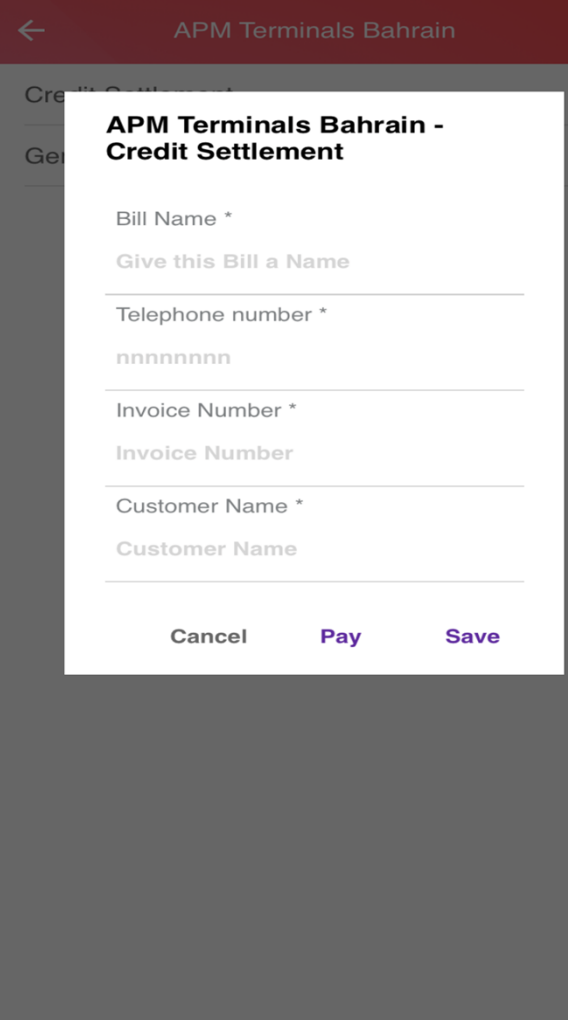

Enter the amount manually and Press **PAY**

Kindly note the Transaction status in the **Transaction History** will be shown as **Pending** to the customer till the transaction is settled at 10amand 2pm.

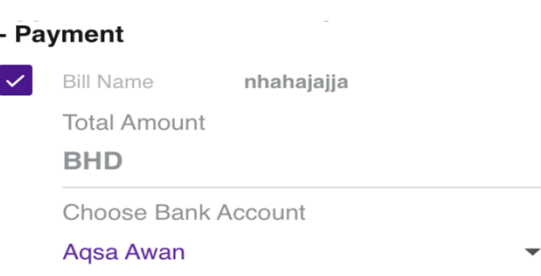

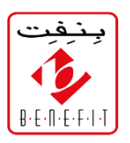

#### 1 bill(s) selected **Total Amount BHD 0**

#### Disclaimer:

Payment to offline biller shall be reflected to billers' accounts after the respected settlement sessions during business days

**PAY** 

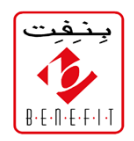

### THANK YOU